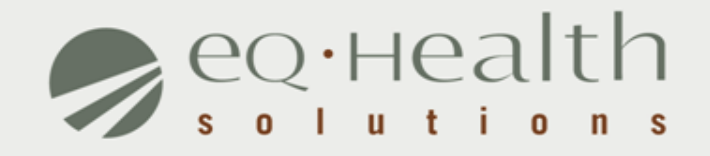

#### **MENU OPTIONS eQSuite® User Guide**

## **Respond To Request for Additional Information**

- » An eQHealth nurse may pend the request seeking additional information in order to proceed with the review process. The information must be submitted to eQHealth within *1 business day from the date of notice.*
- » To respond to a pended review, click *Respond to Add'l Info* tab on the menu bar.

Check this tab daily!

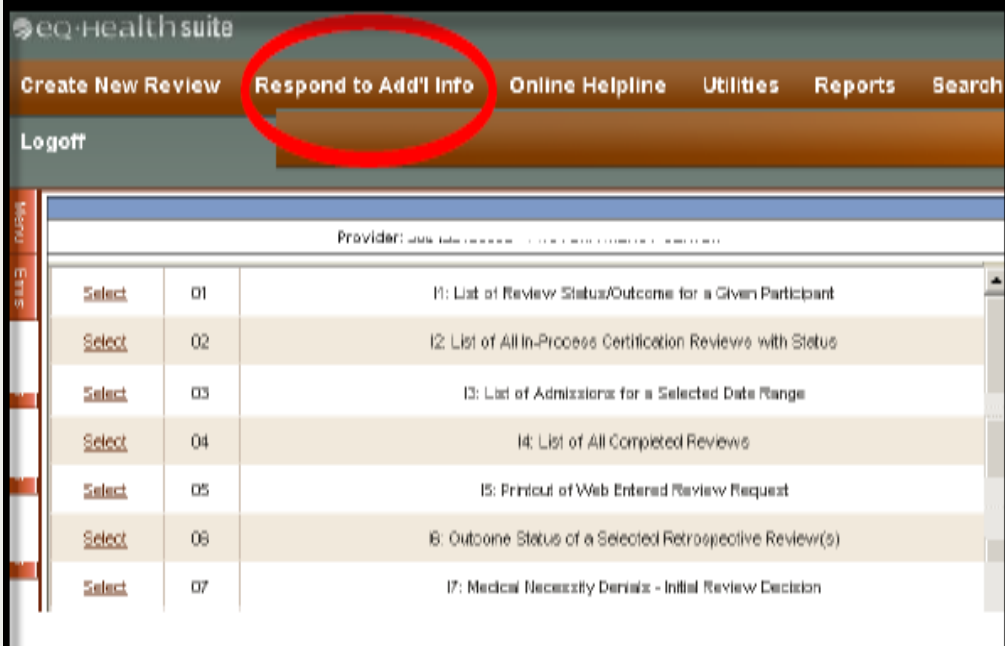

# **Respond To Request for Additional Information (cont.)**

- » The system will display all records in process in which eQHealth has requested additional information.
- » Choose the correct record by clicking *open.*

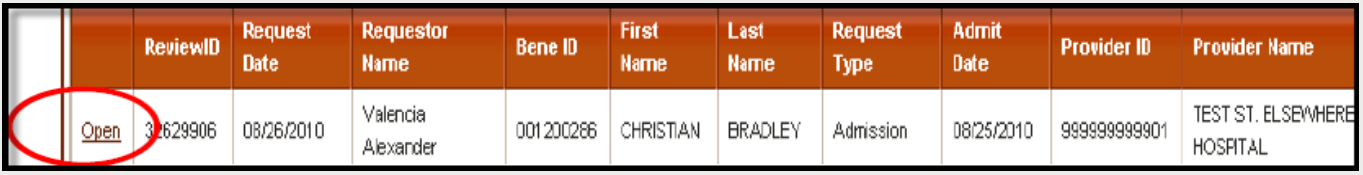

» A tab 'Add'l Info' will open showing the question(s). »Please reply inside the text box labeled Additional Info. » Click *Submit Info* button.

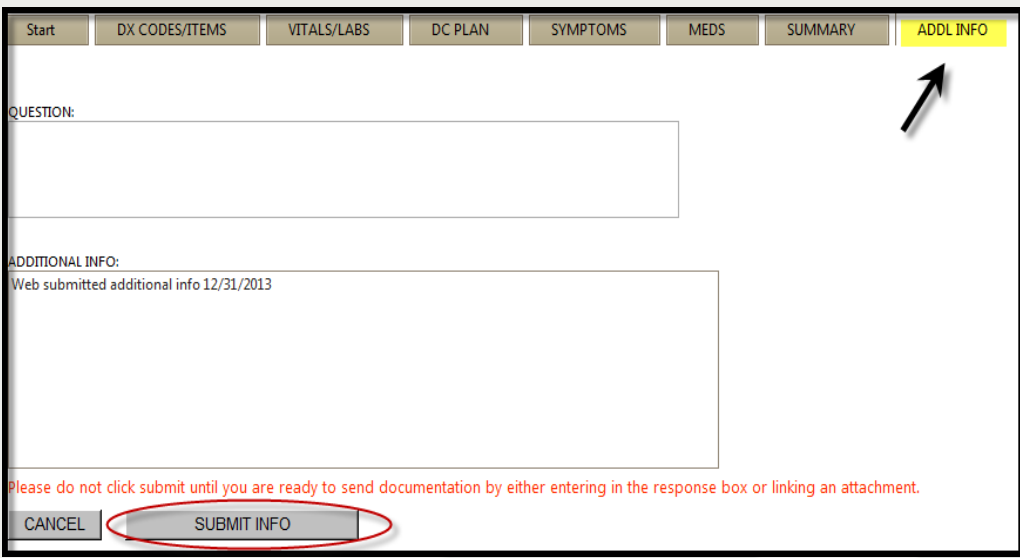

# **Online Helpline**

- » All questions pertaining to utilization review and requirements must be submitted online.
- » Click on the *Online Helpline* tab on the menu bar.
- » For review-related questions, enter **either** a Review ID, TAN **or** Bene ID.
- » For general questions, you do not need to include the above fields.
- » Type the question in the text box and click *Submit Question*.
- » A message will appear stating that the response has been submitted and a ticket number will be assigned ...

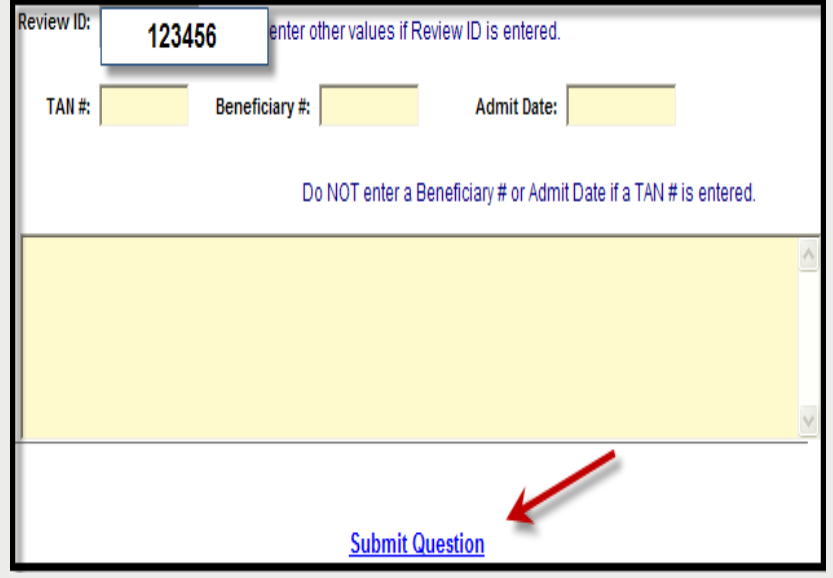

The ticket will be processed in one business day and a link will be emailed to return back to the Online Helpline.

To view the response to a previous ticket, scroll down and view the *history* section. They will remain for 30 days.

### **Search**

#### **Search for Partial Saved Records**

» Click *Search* on the menu bar the first tab will show Partial Saved Records

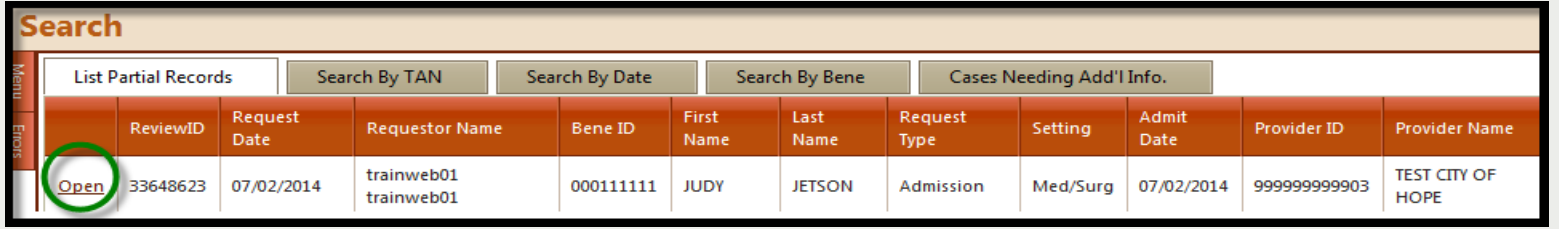

» The *list of partial records* tab of web reviews will appear displaying reviews that have **not** yet been submitted to eQHealth.

 $\blacktriangleright$  Check daily to ensure reviews are submitted timely.

» Click *open* to go back into the Web review to complete the review request. Click *Submit for Review*.

» If you verify a request was certified by phone, you may delete eqHealththis record out of the partial saved records.

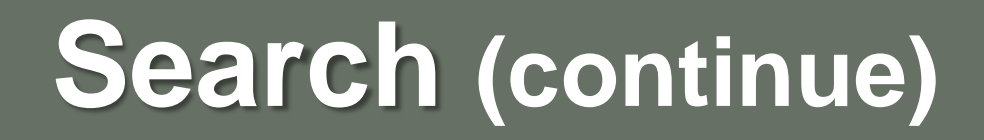

#### **View Previously Submitted Web Review Requests**

- » Click *Search* on the menu bar.
- » Search by date or BENE (RIN).
- » A list will appear with all past web reviews which have been submitted to eQHealth for review.
- » Click *open* to go into the web review.

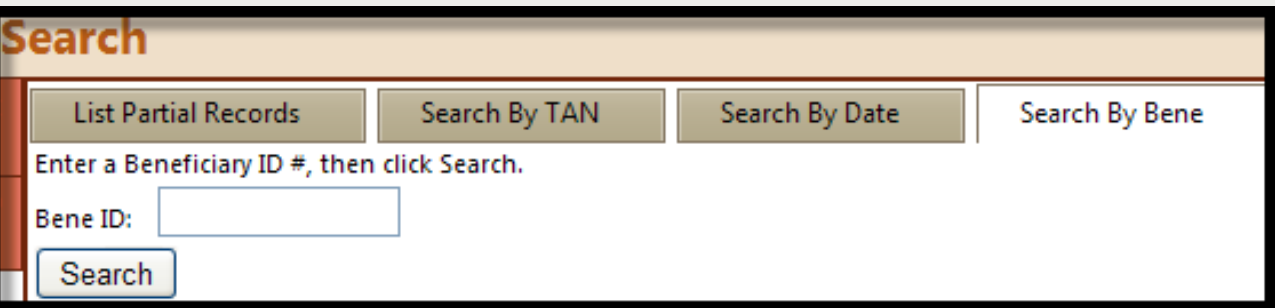

NOTE: You cannot change any fields; however, you will be able to see what information has been entered by the requestor.

# **Change Admit Date**

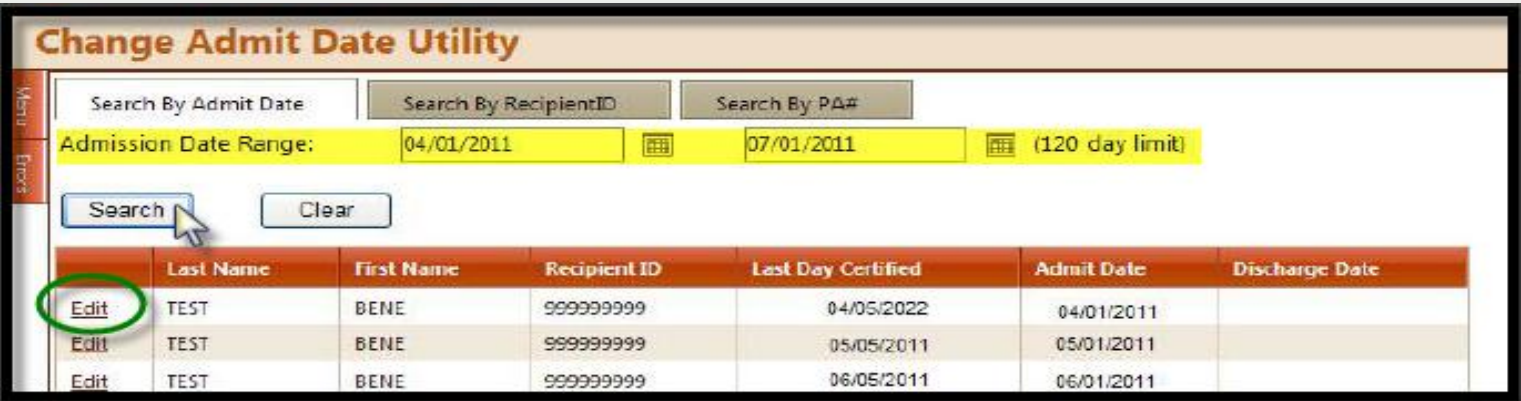

- » If the initial request for a DRG-reimbursed hospitalization has a wrong admit date.
- » Once the admission is certified and *before* discharge review is completed:
	- Hospitals may change the admit date on a DRGreimbursed admission.
- » This utility will help you ensure a correct match of the inpatient admit given to eQHealth with the admit date on your claim to HFS.
	- **Edit**" to change the admit date
	- **► Click "Update"** to complete the change

### **View Letters Online**

All written correspondence from eQHealth regarding review determinations can be accessed by clicking the **Letters** tab on the menu bar. Letters are grouped into three categories:

- » **Completed:** All review determinations for a hospitalization.
- » **In Process:** Review pended for additional information or review sent for Physician referral.
- » **Reconsiderations:** All letters pertaining to your request for a reconsideration of denial or reassessment of DRG/APR-DRG change.

## **View Letters Online (continue)**

**Example:** Search for a letter from a completed review.

- 1. Enter a date range in the *Admission Date* field and click **search**.
	- $\blacktriangleright$  The system will display all reviews for the admit date range with a letter.
- 2. Click the **View Review Letter(s)** link to open letter.
- 3. Print or save letter(s) for your record.

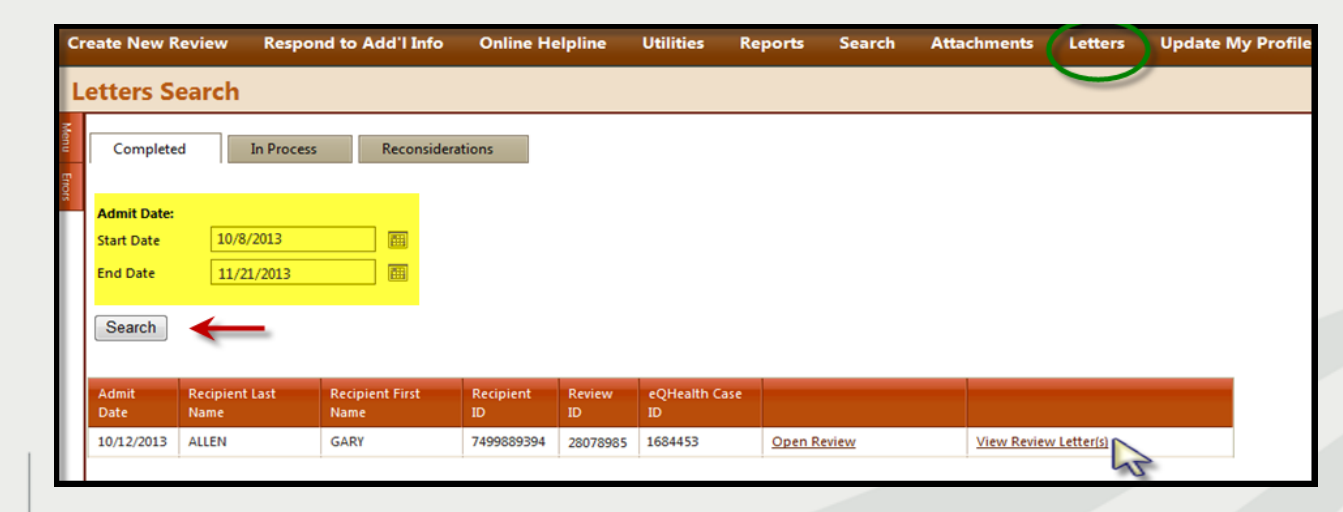

### **Provider Reports**

- » There are 28 unique reports available through eQSuite®.
- » All report data is facility specific. All data transmitted via the internet is encrypted for security compliance.
- » A Provider Reports Guide is available on our website under the *Provider Resources* tab.

The following reports are the most frequently run reports in eQSuite<sup>®</sup>:

- **RPT1: Review Status /Outcome for Given Participant (shows status and outcomes)**
- **RPT2: Status of All In-Process Certification Reviews (only status)**
- **RPT3: Assigned TANs in Admission Date Range**
- **RPT4: All Completed Reviews (certified reviews only)**
- **RPT6: Outcome Status of a Selected Retrospective Review**
- **RPT8: Initially Denied Reviews /Reconsideration and Completed reviews (includes denials)**

**For use in self-monitoring utilization trends:**

- **RPT 13: Reviews Pended for Additional Information**
- **RPT15:Unreviewable Reviews Requests**

**Copy of Notice and Case Listing for Medical Record Requests:**

- **RPT41:Retro Prepay Correspondence**
- **RPT42: Retro Post-pay Correspondence**

### **Provider Resources**

#### **eQHealth Provider Helpline**

– Submit online inquires through the Online Helpline in eQSuite® Monday through Friday from 8:00 a.m. to 5:00 p.m.

#### **Website [http://il.eqhs.org](http://il.eqhs.org/)**

– All resources pertaining to concurrent review can be found under the *ProviderResources* tab on our website.

#### **Web system – eQSuite®**

– Our secure, HIPPA compliant, web-system offers Providers 24/7 accessibility.